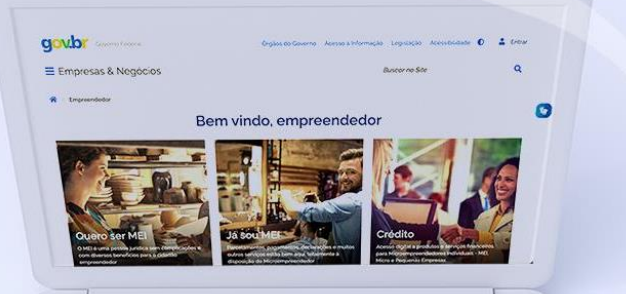

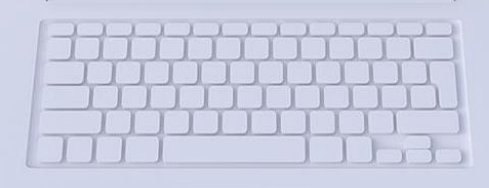

# **#comofazer**

# TUTORIAL DECLARAÇÃO ANUAL DE FATURAMENTO

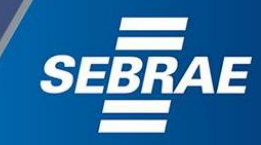

# Você sabia

 $\beta$ úblico

que o Sebrae é um agente de capacitação e de promoção do desenvolvimento, criado para dar apoio aos pequenos negócios de todo o país?

> Além disso, direcionamos nossas ações para ampliação do atendimento, formalização e sustentabilidade dos empreendedores, aplicação da Lei Geral e desenvolvimento de políticas públicas, inovação, entre outras frentes.

#como

O Sebrae tira todas suas dúvidas durante toda a formalização, **mas não interfere** em processos específicos de outros órgãos.

No caso de problemas relativos à FORMALIZAÇÃO DO MEI entre em contato com

 $\beta$ úblico

### [https://bit.ly/BRFala](https://falabr.cgu.gov.br/publico/Manifestacao/SelecionarTipoManifestacao.aspx?ReturnUrl=/)

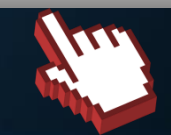

O processo de formalização do MEI é realizado pelo **site do Governo Federal**: gov.br/mei

### Para tratar de assuntos relacionados a:

- Pagamento de contribuição mensal (DAS)
- Declaração Anual de Faturamento (DASN-SIMEI)
- **Desenquadramento**
- Consulta de optantes do SIMEI
- **Parcelamento**
- Débito Automático

<https://bit.ly/FaleComoSimples>

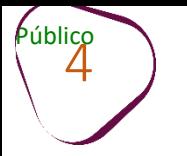

# **O que é A DECLARAÇÃO ANUAL DO SIMPLES NACIONAL (DASN-SIMEI) ou de faturamento?**

A Declaração Anual do Simples Nacional (DASN-SIMEI) é um procedimento obrigatório para o MEI, onde deve ser informado o valor do faturamento que a empresa obteve a cada ano (receita bruta).

Caso a empresa **não tenha faturado** em algum ano, ainda assim é necessário enviar a declaração com o **valorzerado**. Nesse caso, informe **R\$0,00** como valor de Receita Bruta.

PRAZO PARA A ENTREGA: **janeiro a 31 maio** de cada ano (o valor a ser declarado deverá ser o faturamento obtido no ano calendário anterior).

EXEMPLO

De janeiro a 31/05/2022 é o prazo para entregar a declaração informando o valor recebido em 2021.

Obs.: Caso a declaração **não seja enviada dentro do prazo**, a Receita Federal cobrará uma **multa** pelo atraso do envio.

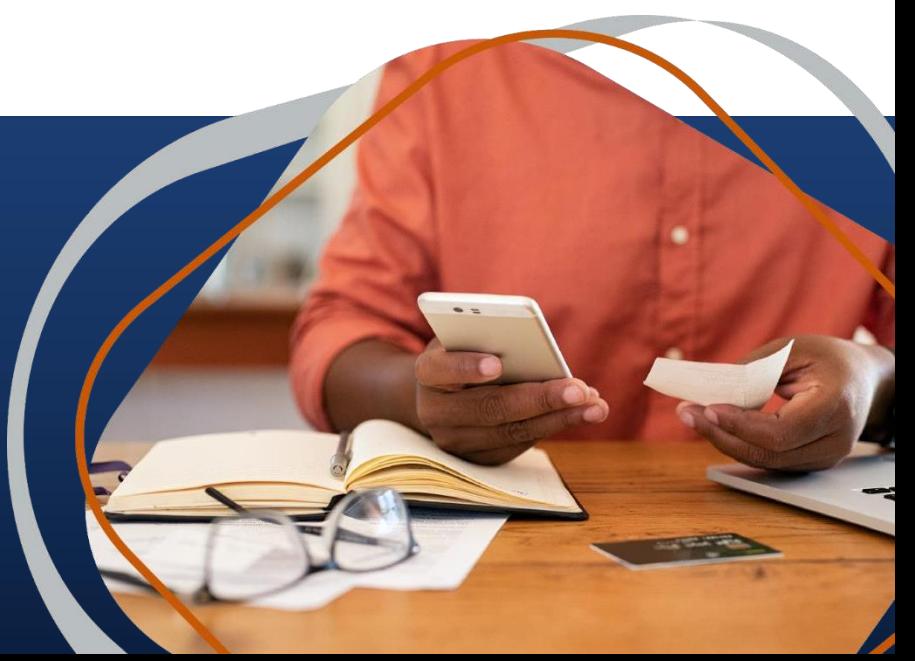

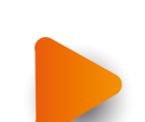

# PASSO A PASSO PARA ENVIAR A DECLARAÇÃO ANUAL DE FATURAMENTO

1. Acesse o site: [gov.br/mei](http://gov.br/mei)

2. Clique em "**Já sou MEI**".

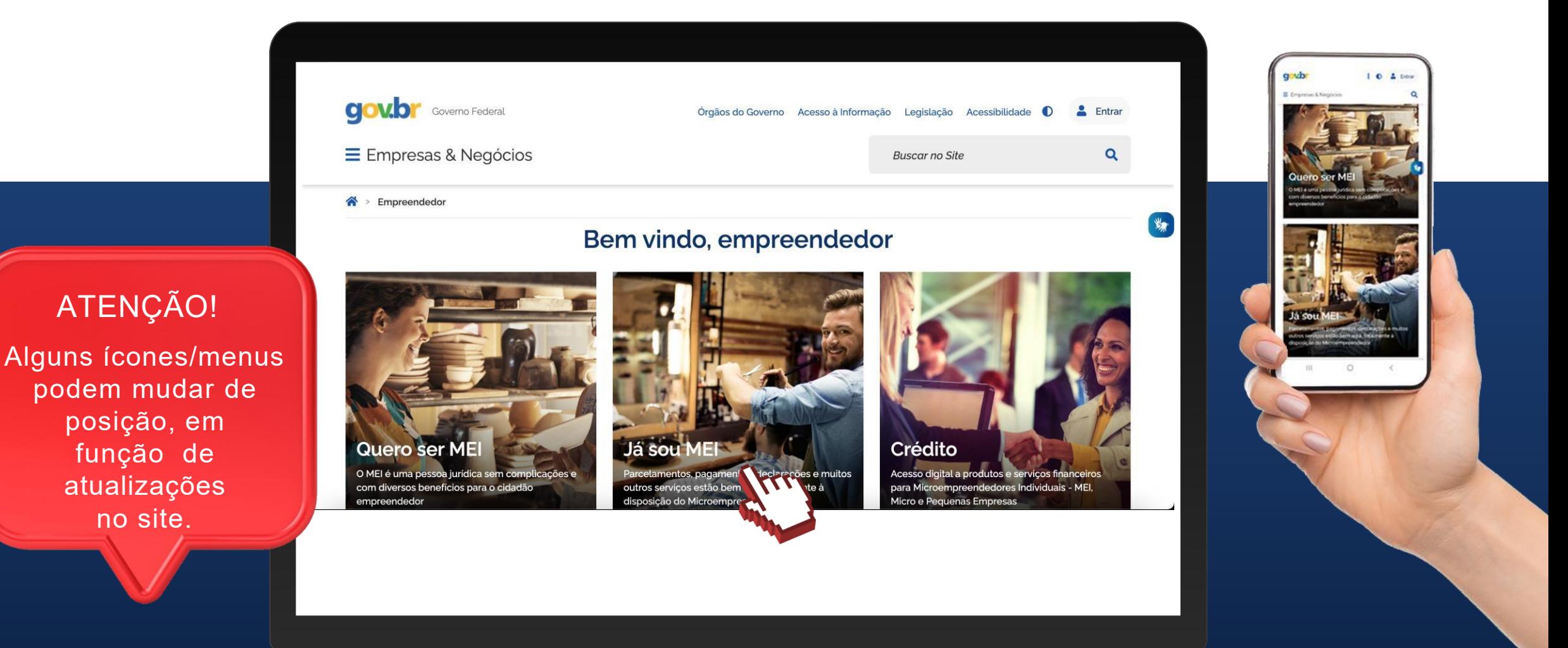

#comofazer

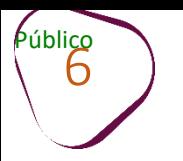

п

# 3. Desça a barra de rolagem e clique em **"Declaração Anual de Faturamento"**

#comofazer<sub>®</sub>

**ME** 

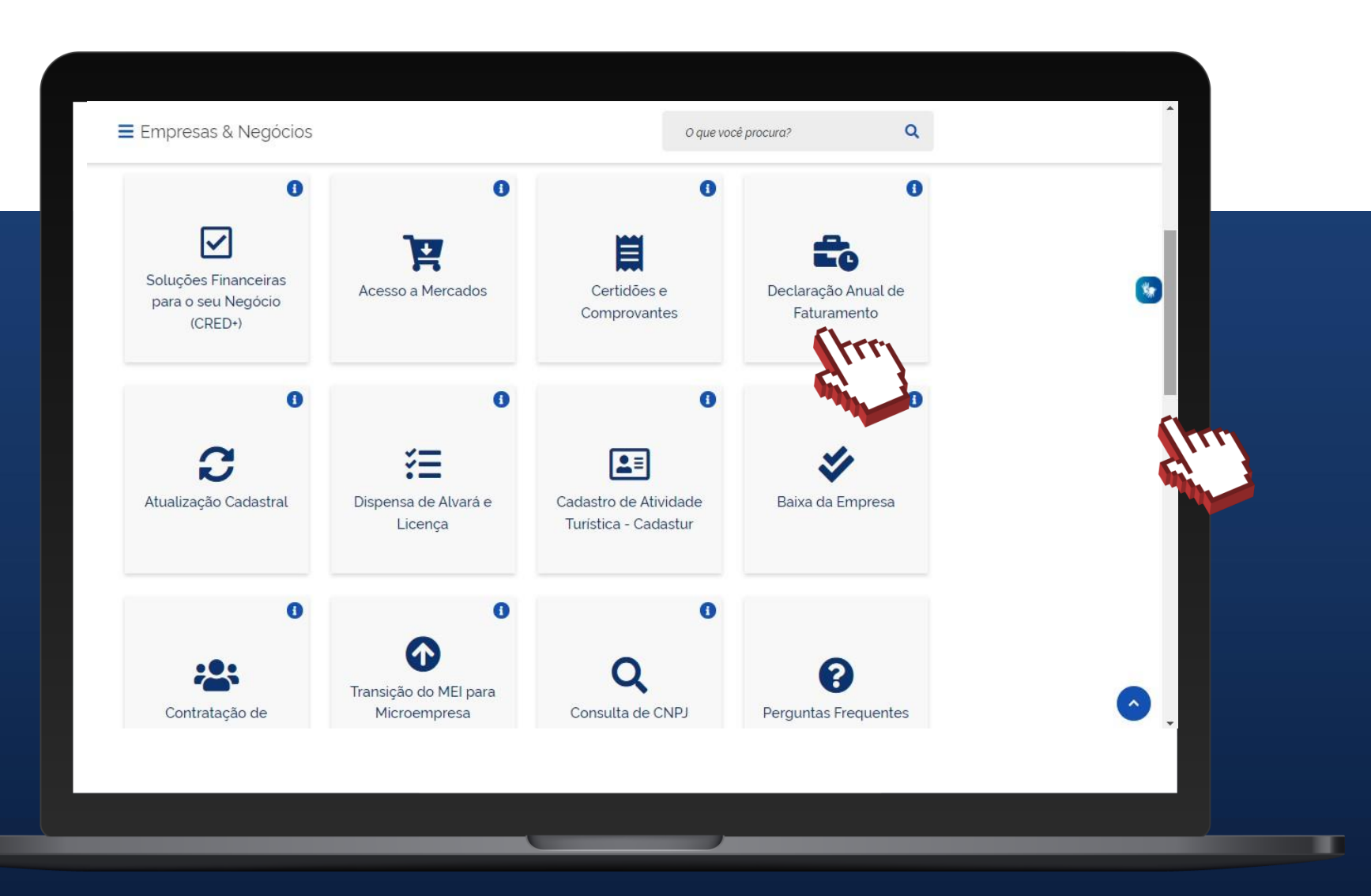

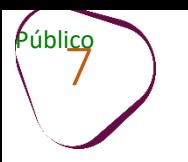

### 4. Desça a barra de rolagem e clique em **"Declaração Anual de Faturamento"**

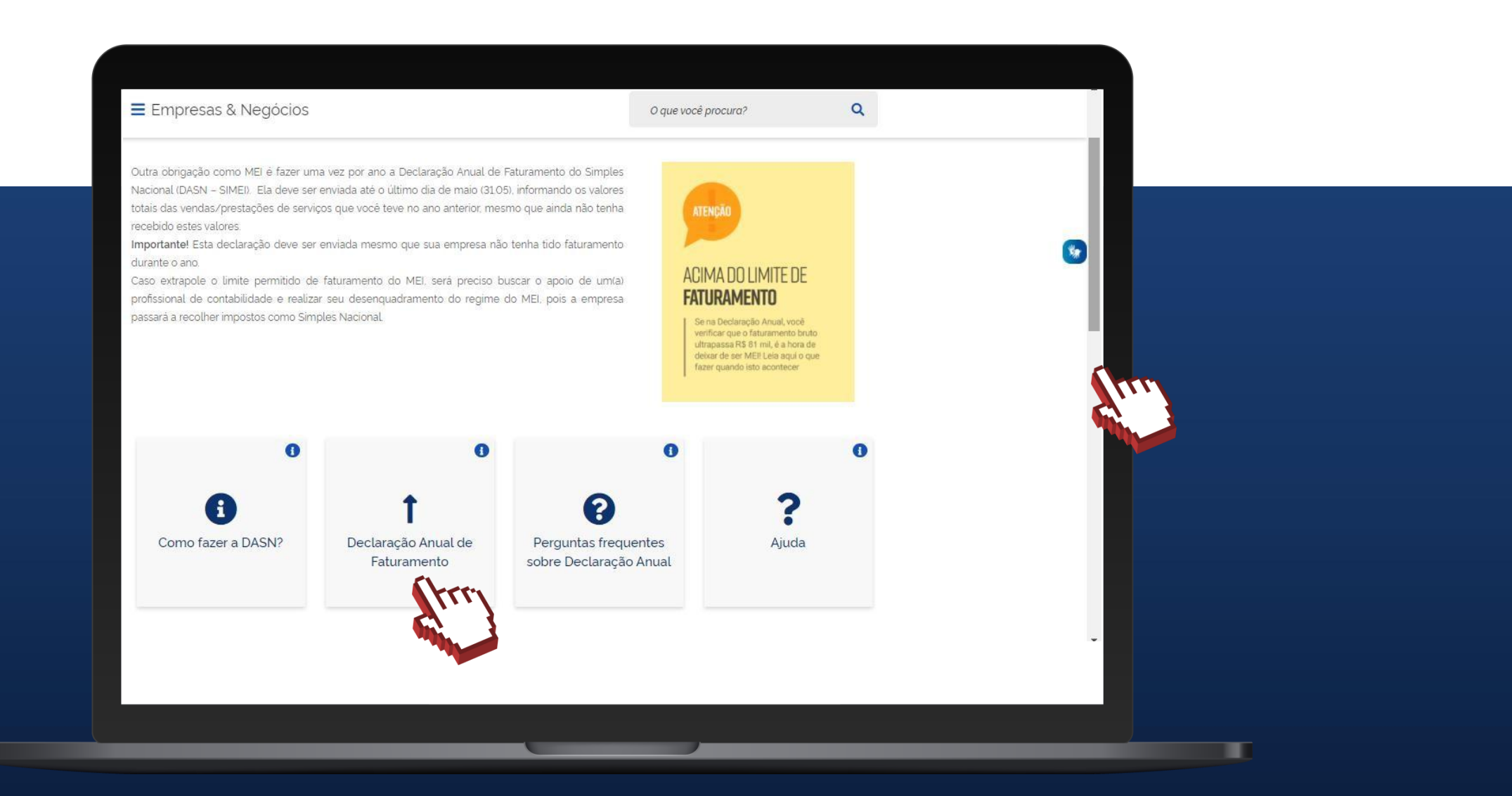

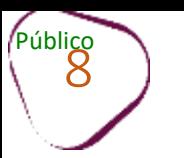

# $\overbrace{8}^{\text{Públic}}$  ATENÇÃO!

#como

O aviso "Sua conexão não é particular" aparece quando o navegador identifica que o site que não tem um "http" na frente não é seguro, e por isso, "bloqueia" o acesso. Para que você consiga acessar o Portal do Empreendedor, basta clicar em "**Avançado**".

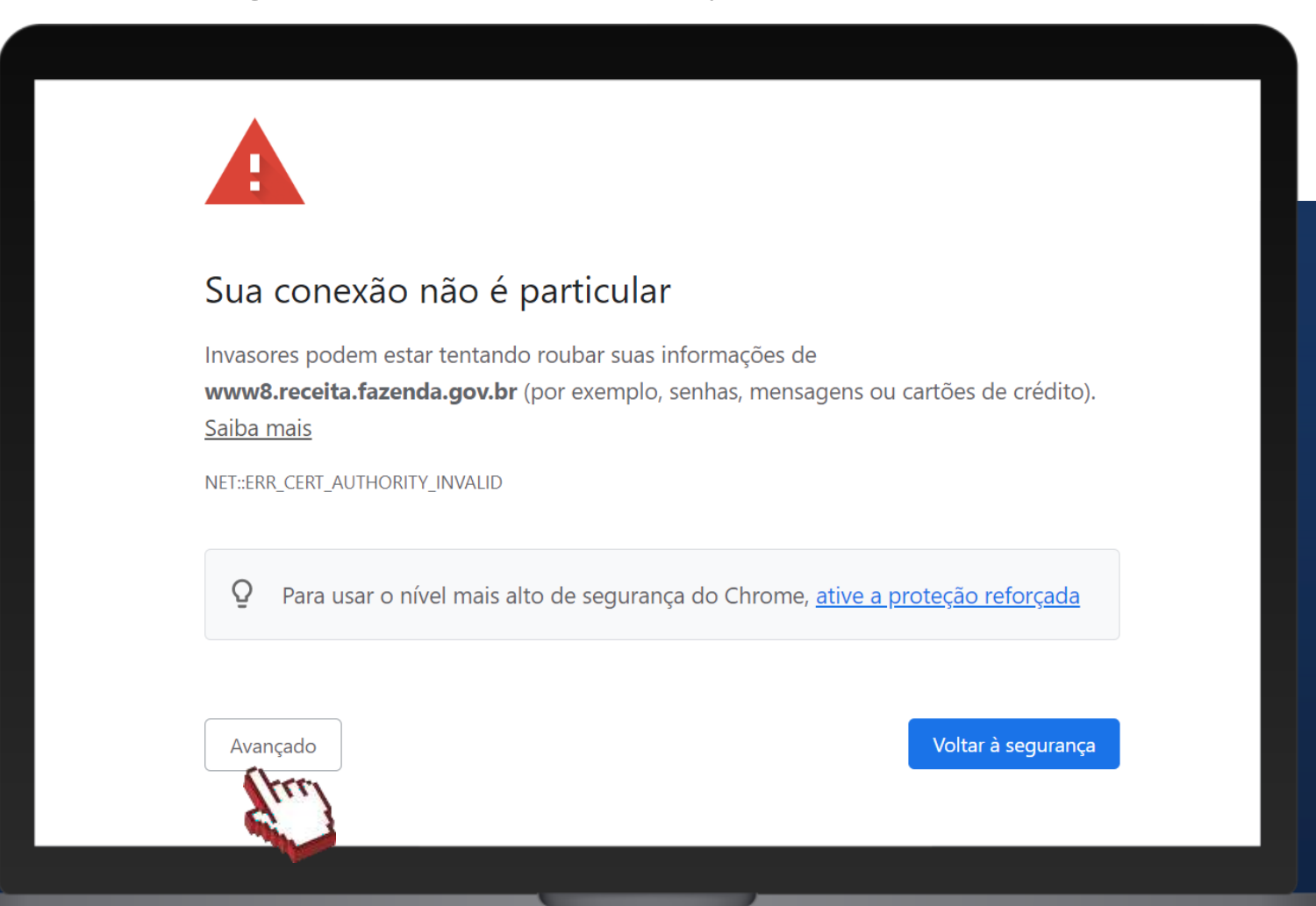

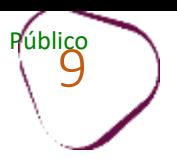

٠

## Após clicar em "Avançado", clique em "Ir para www8.receita.fazenda.gov.br (não seguro)".

### Sua conexão não é particular

Invasores podem estar tentando roubar suas informações de www8.receita.fazenda.gov.br (por exemplo, senhas, mensagens ou cartões de crédito). Saiba mais

NET::ERR\_CERT\_AUTHORITY\_INVALID

 $\overline{Q}$ Para usar o nível mais alto de segurança do Chrome, ative a proteção reforçada

Ocultar detalhes

#### Voltar à segurança

Este servidor não conseguiu provar que é www8.receita.fazenda.gov.br. O certificado de segurança não é confiável para o sistema operacional do seu computador. Isso pode ser causado por uma configuração incorreta ou pela interceptação da sua conexão por um invasor.

Ir para www8.receita.fazenda.gov.br (não seguro)

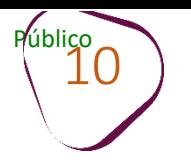

### 5. Digite o número do CNPJ (sem pontos e traços) e clique em **"Continuar**".

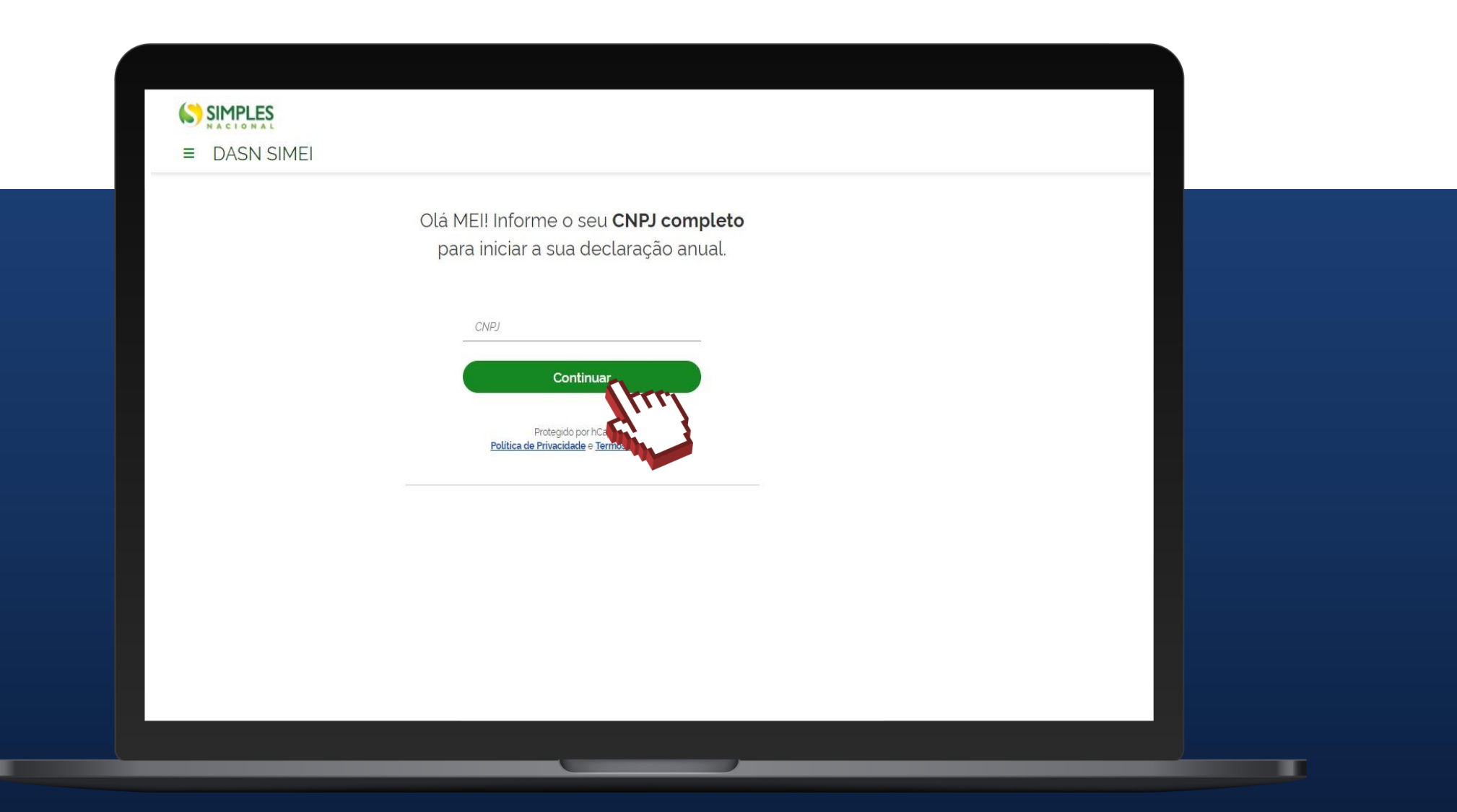

11

6. Na aba **"Ano calendário" ,** selecione o ano calendário que deseja declarar e clique em **"Continuar"**.

No exemplo ao lado o ano calendário disponível para declarar o faturamento é **2016**.

**Anos calendário ainda não apresentados** Ficarão disponíveis para seleção os anos calendário ainda não declarados em que o contribuinte constou como optante pelo SIMEI em pelo menos um dia do ano.

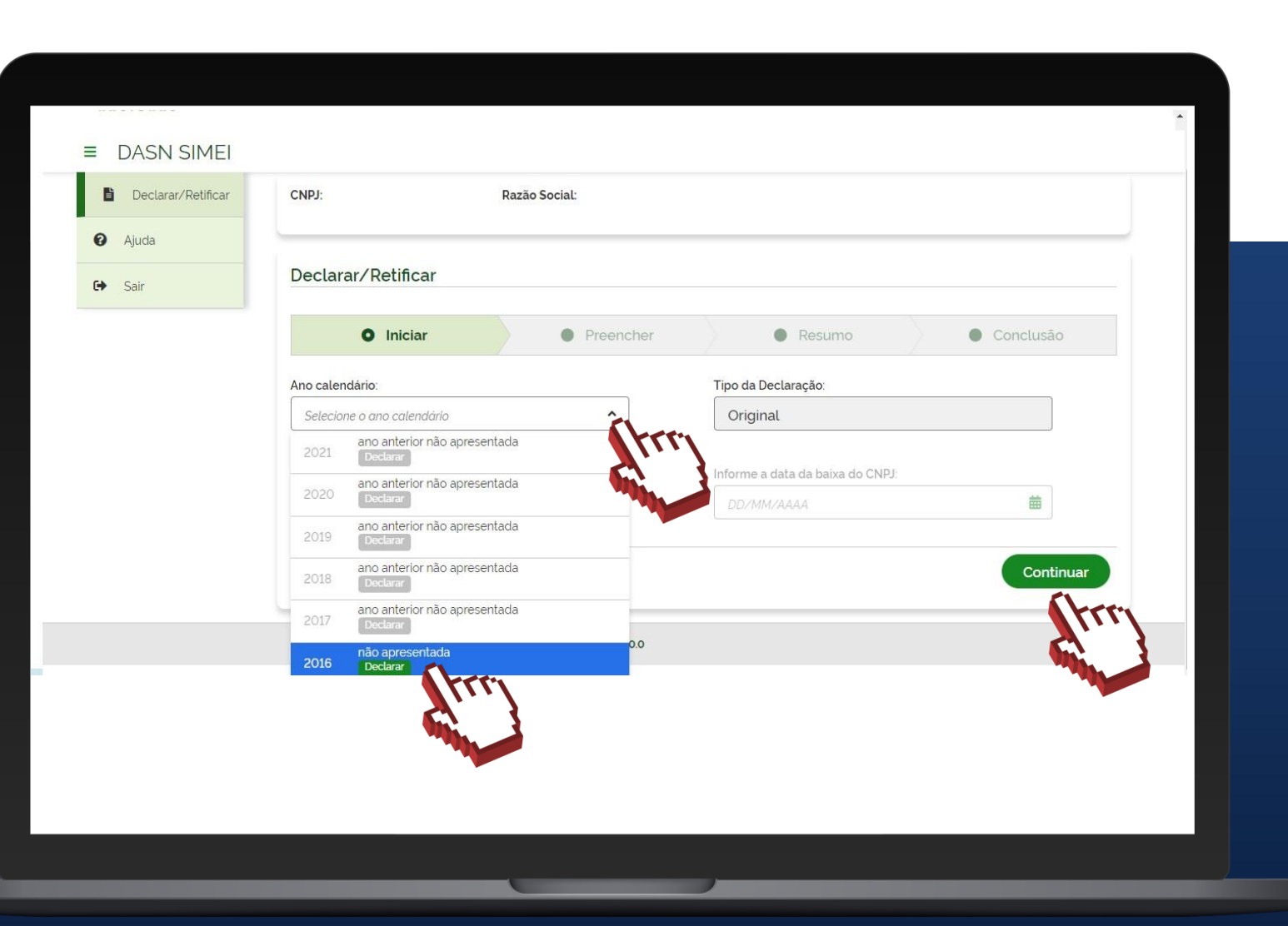

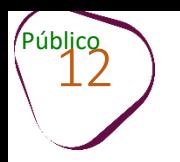

# **EXEMPLO**

Conforme exemplo ao lado, um MEI iniciou suas atividades em 09/06/2016 e nunca apresentou nenhuma declaração.

Ao fazer a 1ª declaração, aparecerá habilitado somente o ano calendário de 2016.

Este contribuinte não conseguirá transmitir a declaração (DASN) referente ao ano calendário de 2017, sem que antes tenha transmitido a DASN referente ao ano calendário de 2016.

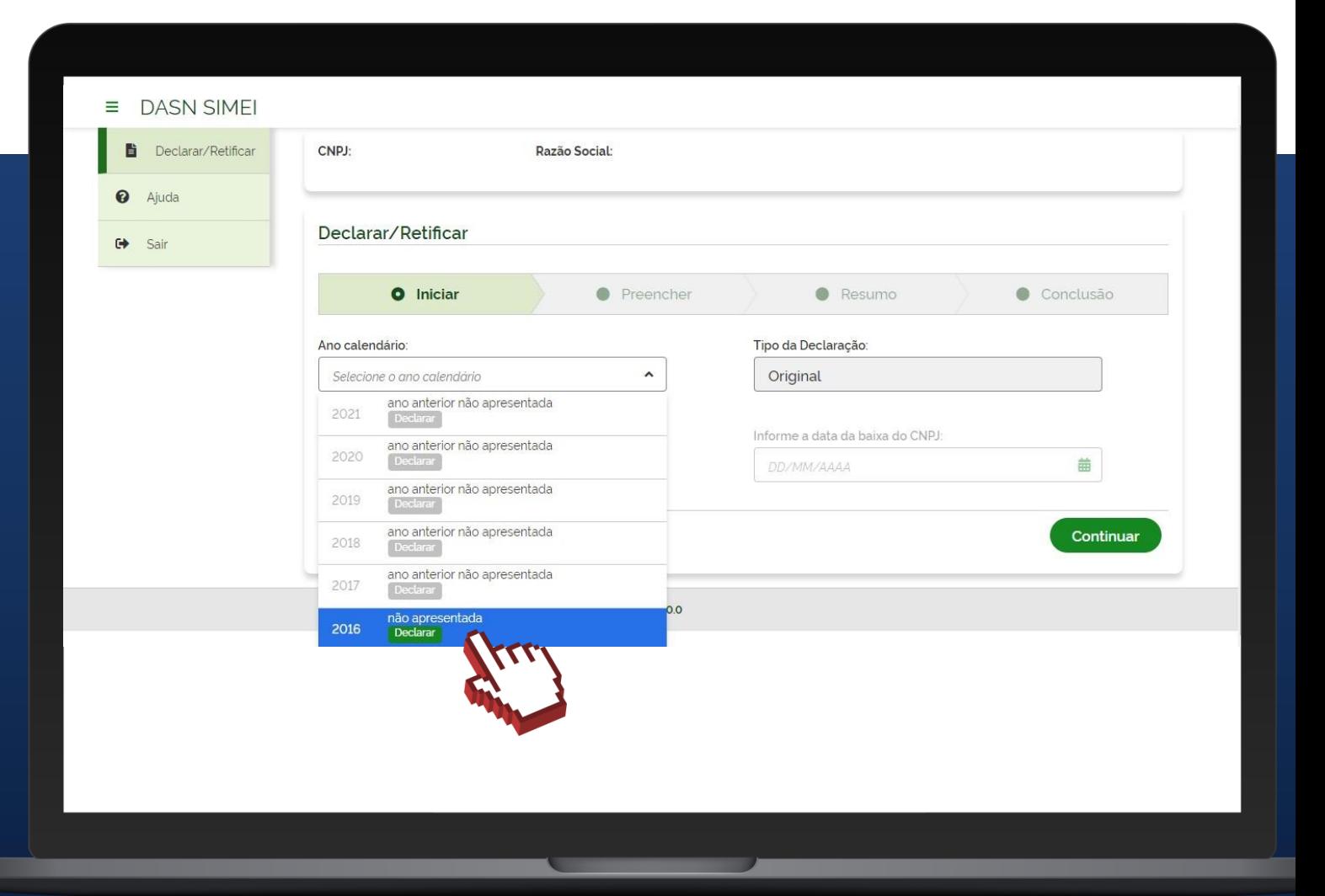

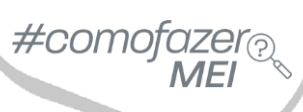

# **EXEMPLO**

Público<br>
13

Após o contribuinte ter entregue a DASN relativa a 2016, a declaração original do ano calendário 2017 poderá ser transmitida.

Também é possível verificar a data que a declaração de 2016 foi apresentada (enviada).

A declaração **retificadora** só deve ser preenchida e enviada quando se deseja corrigir o valor informado na declaração original.

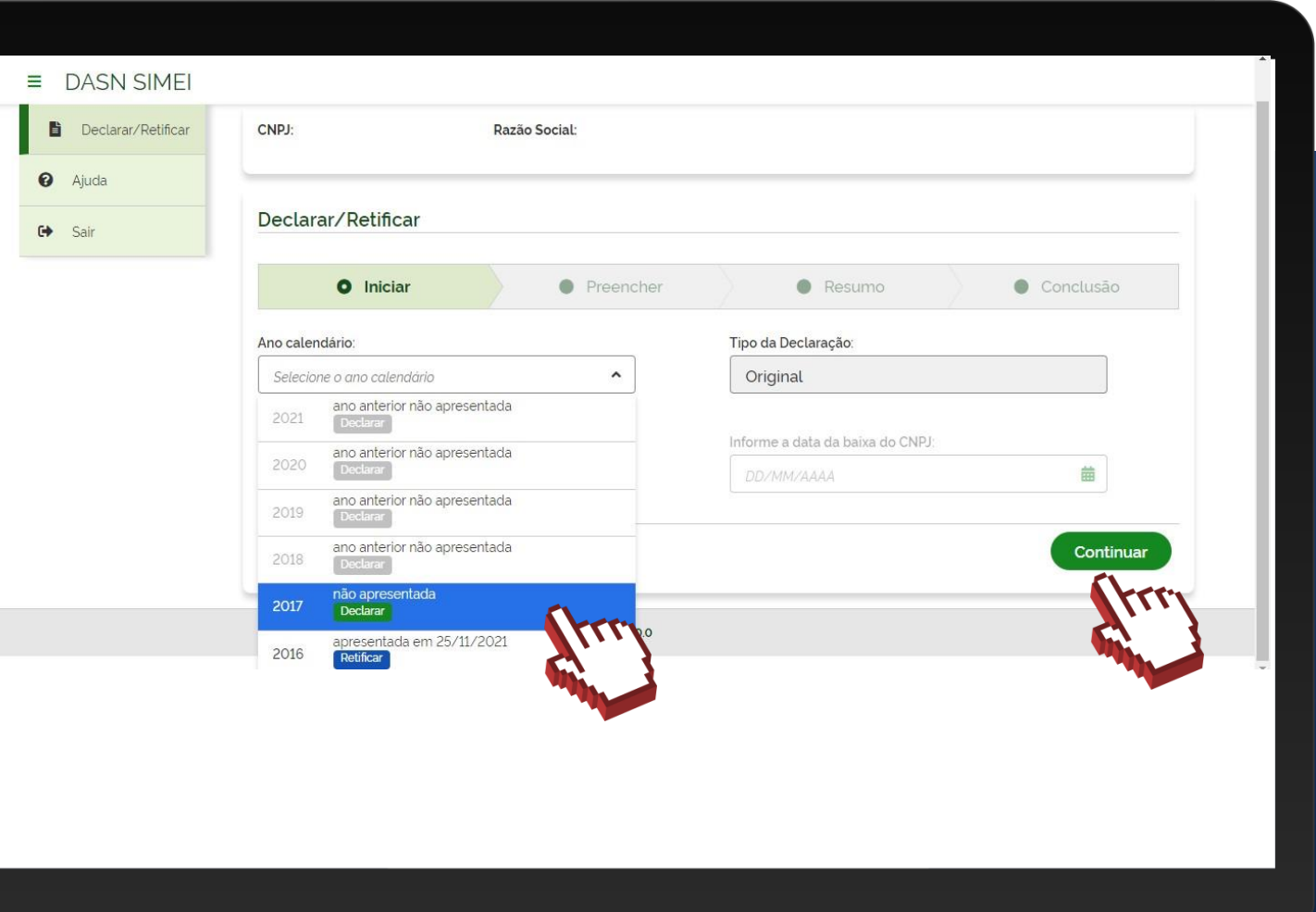

# $\#$ com

# **ATENÇÃO**

Público

Para entregar a DASN-SIMEI de extinção do MEI, selecione o ano calendário que a empresa foi baixada. Aparecerá a confirmação de que essa é uma declaração em situação especial, e a data da baixa.

Em seguida clique em **"Continuar."**

A Declaração de Extinção só deve ser transmitida após a baixa do CNPJ. O prazo para transmitir a DASN-SIMEI de extinção, sem incidência de multa, vai até 30/06 (caso a baixa do CNPJ ocorra entre 1º de janeiro e 30 de abril), ou até o último dia do mês seguinte (caso a baixa ocorra entre 1º de maio e 31 de dezembro).

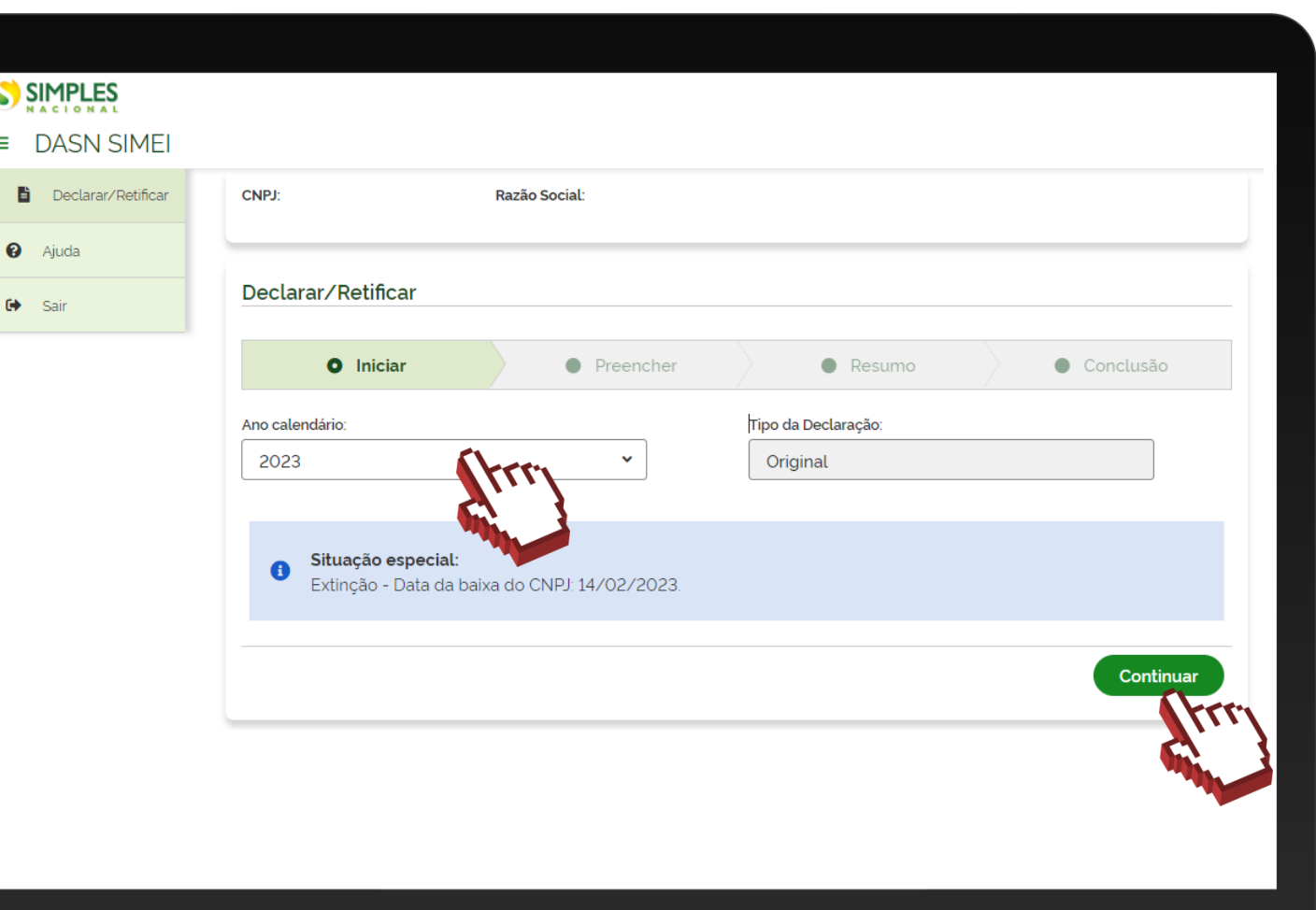

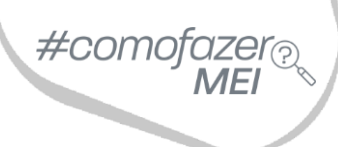

Após selecionar o ano calendário a ser declarado, clique em **"Continuar"**.

Em seguida, você deverá preencher os valores da Receita Bruta obtida.

Obs: caso apareça na tela uma mensagem conforme a figura abaixo, significa que os boletos mensais DAS do **ano que deseja declarar** não foram todos apurados (gerados). Nesse caso, será necessário gerar/emitir(visualizar) essas guias **antes** de enviar a Declaração Anual de Faturamento.

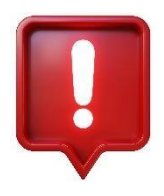

**ATENÇÃO:** é possível efetuar os pagamentos dos DAS após o envio da Declaração.

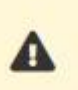

Atenção. Não foi gerado DAS para o(s) período(s) Fevereiro/2017, Marco/2017, Abril/2017, Maio/2017, Junho/2017, Julho/2017, Agosto/2017, Setembro/2017, Outubro/2017, Novembro/2017 e Dezembro/2017. Favor regularizar a situação utilizando o sistema PGMEI.

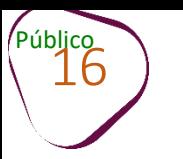

Para gerar/emitir os DAS, acesse o site [gov.br/mei](http://gov.br/mei), clique na opção "**Já sou MEI**" .

Em seguida, clique em "**Pagamento de Contribuição Mensal e Parcelamentos**" e depois desça a barra de rolagem e clique em "**Boleto de Pagamento**".

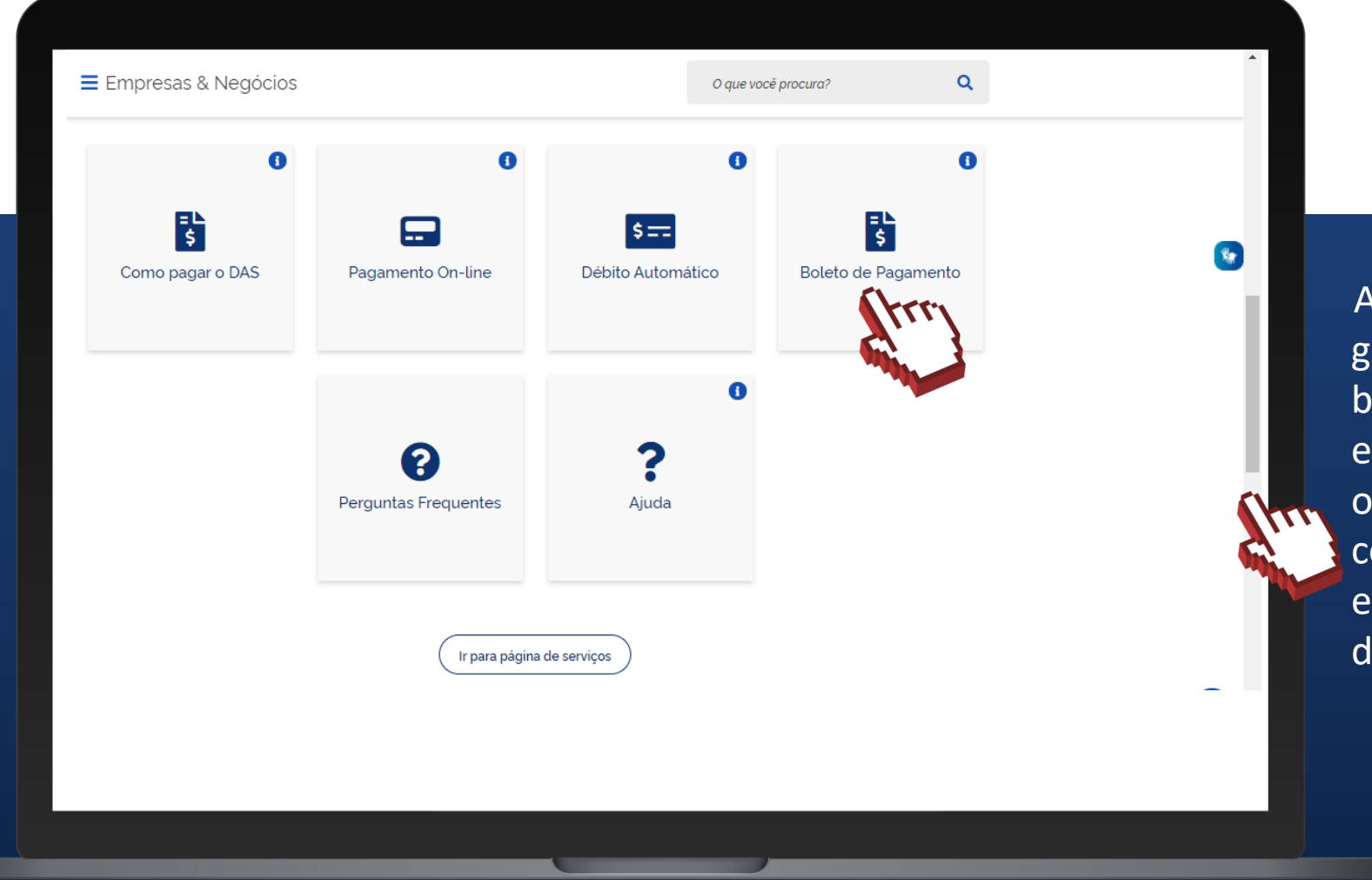

Após ter gerado/emitido os boletos DAS que estavam faltando, o contribuinte conseguirá acessar e enviar a declaração.

#comofazer®

ME.

### **A PARTIR DO ANO CALENDÁRIO 2018**, os campos para preenchimento sãos os seguintes:

>**Receita de comércio e indústria**: deve ser informada a receita bruta total obtida no ano calendário escolhido, mesmo que seja R\$ 0,00.

>**Receita de Prestação de Serviços**: deve ser informada a receita bruta total obtida no ano calendário escolhido, mesmo que seja R\$ 0,00.

>**Receita Bruta Total**: campo preenchido automaticamente pelo sistema, apresenta o somatório dos dois primeiros campos.

> **Possuiu empregado durante o período abrangido pela declaração**: deve ser informado se contratou, ou não, empregado de carteira assinada.

Clique em **"Continuar"**.

Público

**1º campo:** quem vende, fabrica ou realiza atividade de transporte entre Municípios e **2º campo:** quem realiza prestação de serviço Estados deve digitar o valor do faturamento, deve digitar o valor do faturamento, isto é, o isto é, o valor total recebido dos clientes valor total recebido dos clientes durante o ano durante o ano calendário que está declarando.calendário que está declarando. Informe o da receita bruta anual Receita de comércio e indústria Receita de prestação de serviços  $0.00$  $0.00$ (Inclua também receitas de transporte intermunicipal e interestadual e (Exceto transporte intermunicipal e interestadual, Inclua também receitas fornecimento de refeições. de locação e demais receitas da atividade sem incidência de ICMS e ISS) Receita Bruta Total  $0.00$ Possuiu empregado durante o periodo abrangido pela declaração: Voltar Continuar

### **RESUMO DA DECLARAÇÃO**

Finalizado o preenchimento, é exibido o resumo da Declaração. Este resumo mostra os valores dos tributos devidos em cada período de apuração do ano calendário, e se os DAS foram pagos ou não.

Voltar

**Transmitii** 

Para enviar a Declaração Anual, desça a barra de rolagem e clique no botão **"Transmitir"**.

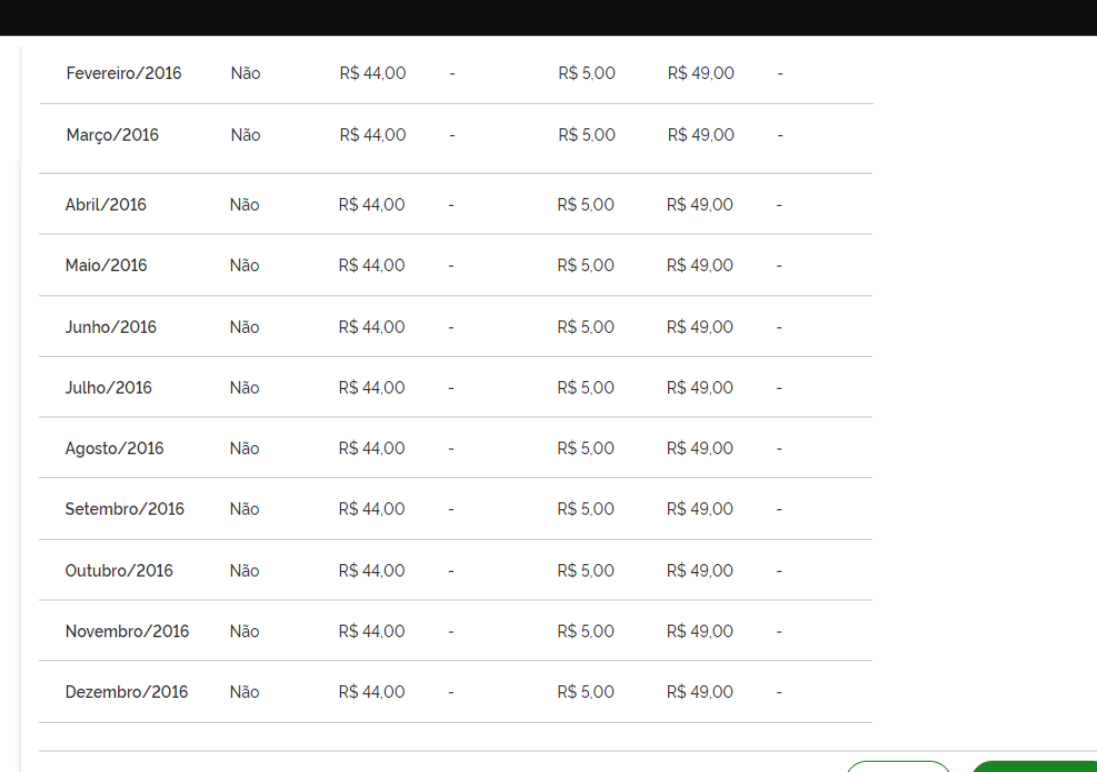

soma dos valores apurados para cada tributo (INSS, ISS e ICMS), ainda que não haja emissão de DAS.

O campo "**Valor Apurado"** exibe a

#como

O campo **"Valor Pago"** corresponde à soma de todos os pagamentos efetuados para cada período de apuração do ano calendário. Lembrando que, a falta de pagamento não interfere na transmissão da declaração.

Versão: 2.0.0

19

Após clicar em **"Transmitir",** os dados da declaração serão salvos definitivamente, gerando o recibo de entrega (conforme tela ao lado). Para download do recibo, clique sobre o botão **Recibo de entrega**.

#### Declarar/Retificar

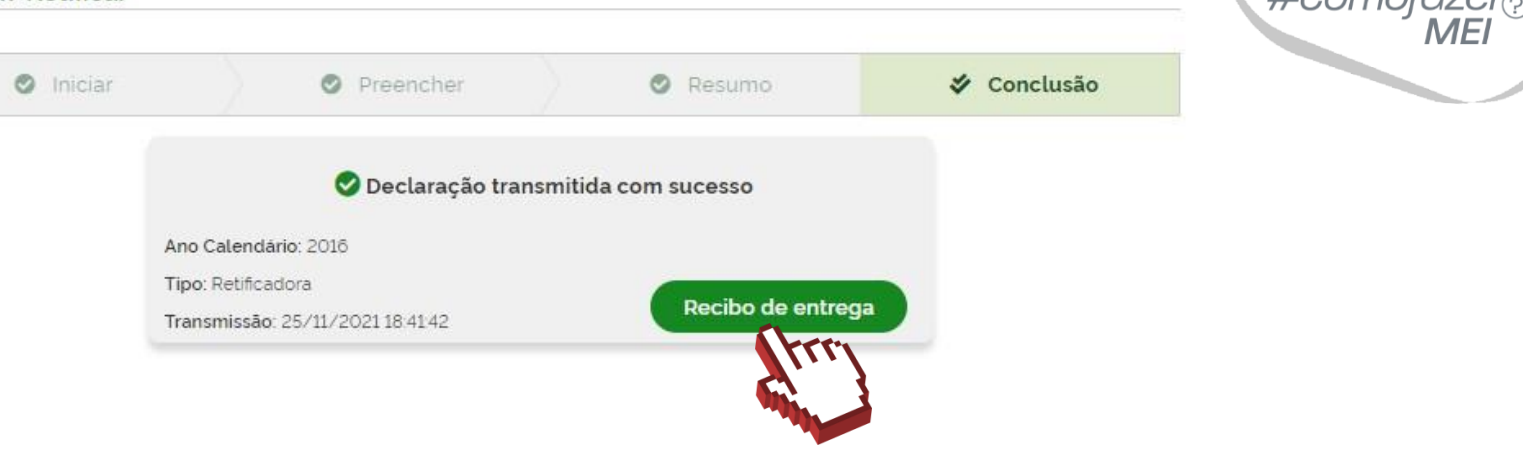

É importante lembrar que, caso a declaração seja enviada **fora do prazo** (janeiro a 31 maio), o sistema exibirá uma mensagem referente à **multa (DARF)** pelo atraso (conforme imagem ao lado).

Para download da multa, clique sobre o botão, "**Emitir DARF".**

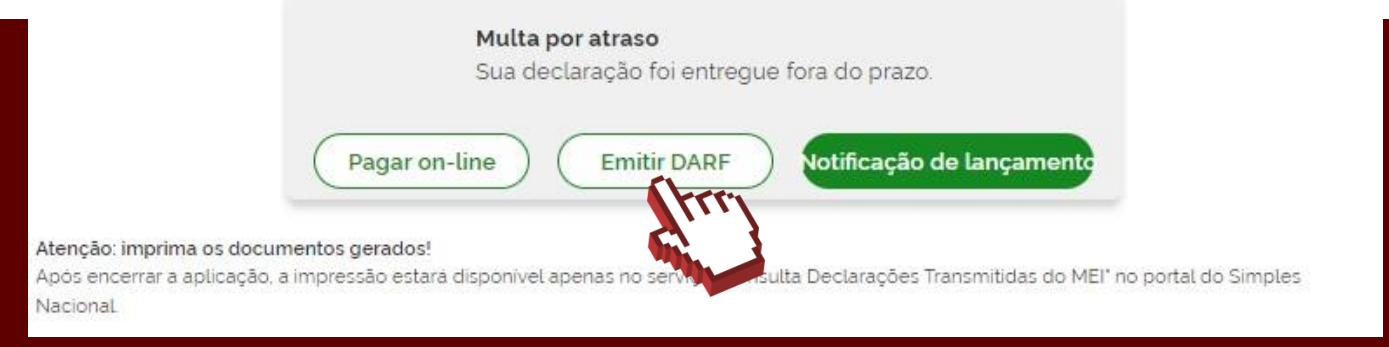

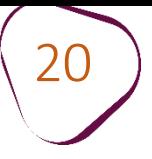

20 **Obs:** Caso queira visualizar ou imprimir posteriormente, o comprovante de entrega da declaração já transmitida, a notificação e/ou o boleto da multa (DARF), o acesso deverá ser feito através do site **Simples Nacional:** 

<http://www8.receita.fazenda.gov.br/simplesnacional/>

- Clique na opção "Simei Serviços"
- Acesse a opção "Consulta Declaração Transmitida"
- Clique no ícone "Código de Acesso" (desenho da chave)
- Informe os dados solicitados e os caracteres da imagem

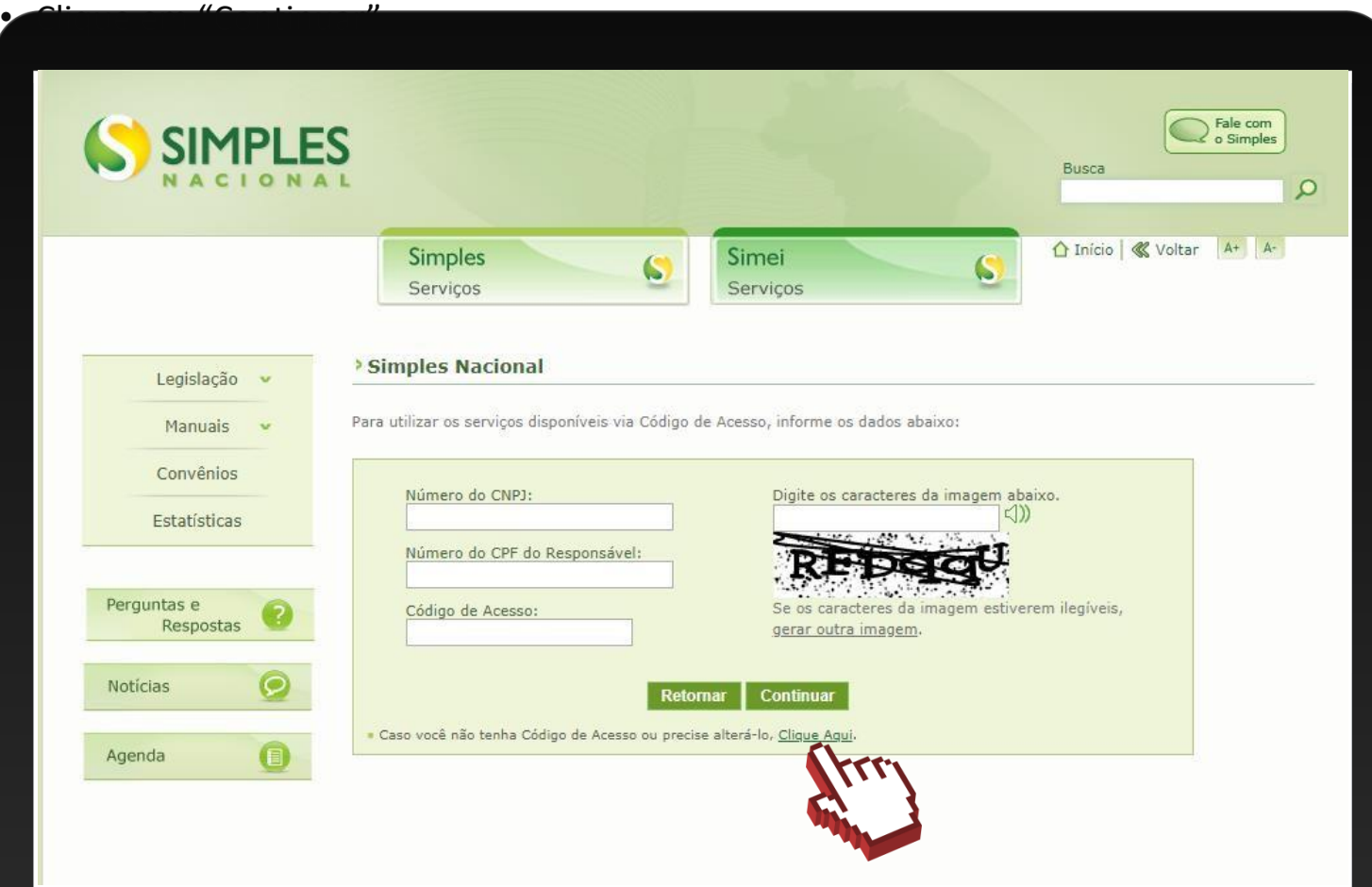

Obs: Caso não tenha código de acesso ou precise alterá-lo, clique na opção conforme imagem ao lado e preencha os campos solicitados.

#comc

Fale com a gente pelo Telegram:

1 Instale o Telegram

2 Busque pelo: @Sebrae RJ

3 Siga o nosso canal: t.me/sebraerj

Capacite-se e decole na gestão da sua empresa!

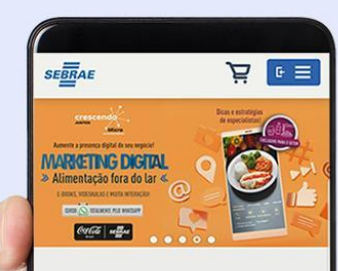

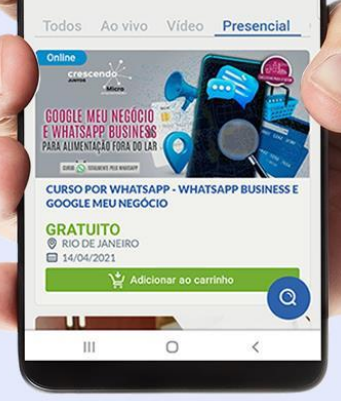

Faça sua inscrição: loja.rj.sebrae.com.br

Desenvolvido pela CENTRAL DE RELACIONAMENTO Sebrae Rio

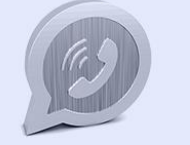

WhatsApp:  $(21)$  96576-7825

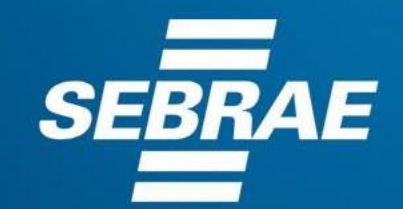

A força do empreendedor brasileiro.

f © **D** in *y* /sebraerj Siga o nosso canal do Telegram  $\blacktriangleleft$ 120 (21) 96576-7825 / 0800 570 0800

loja.rj.sebrae.com.br/loja www.ouvidoria.sebrae.com.br